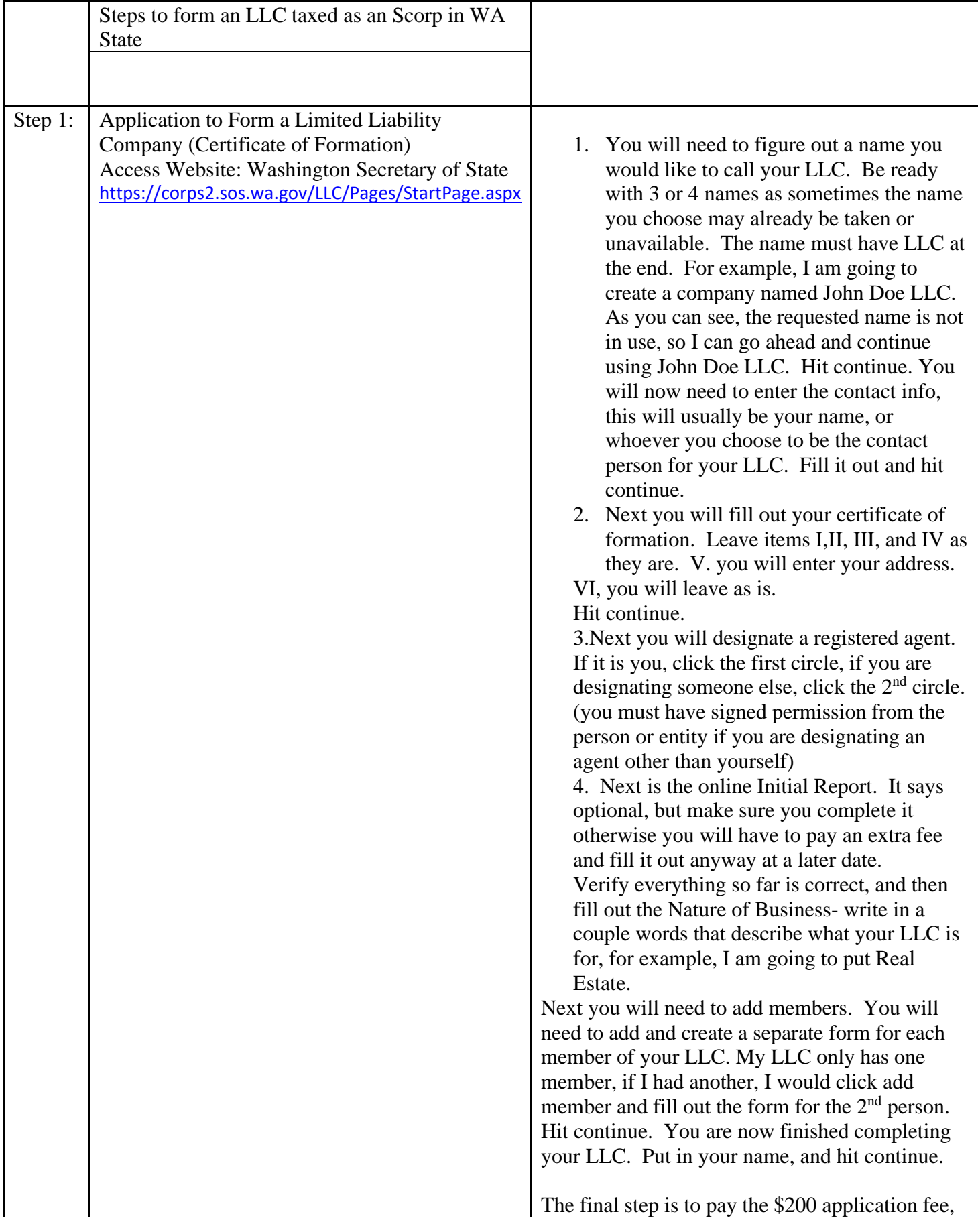

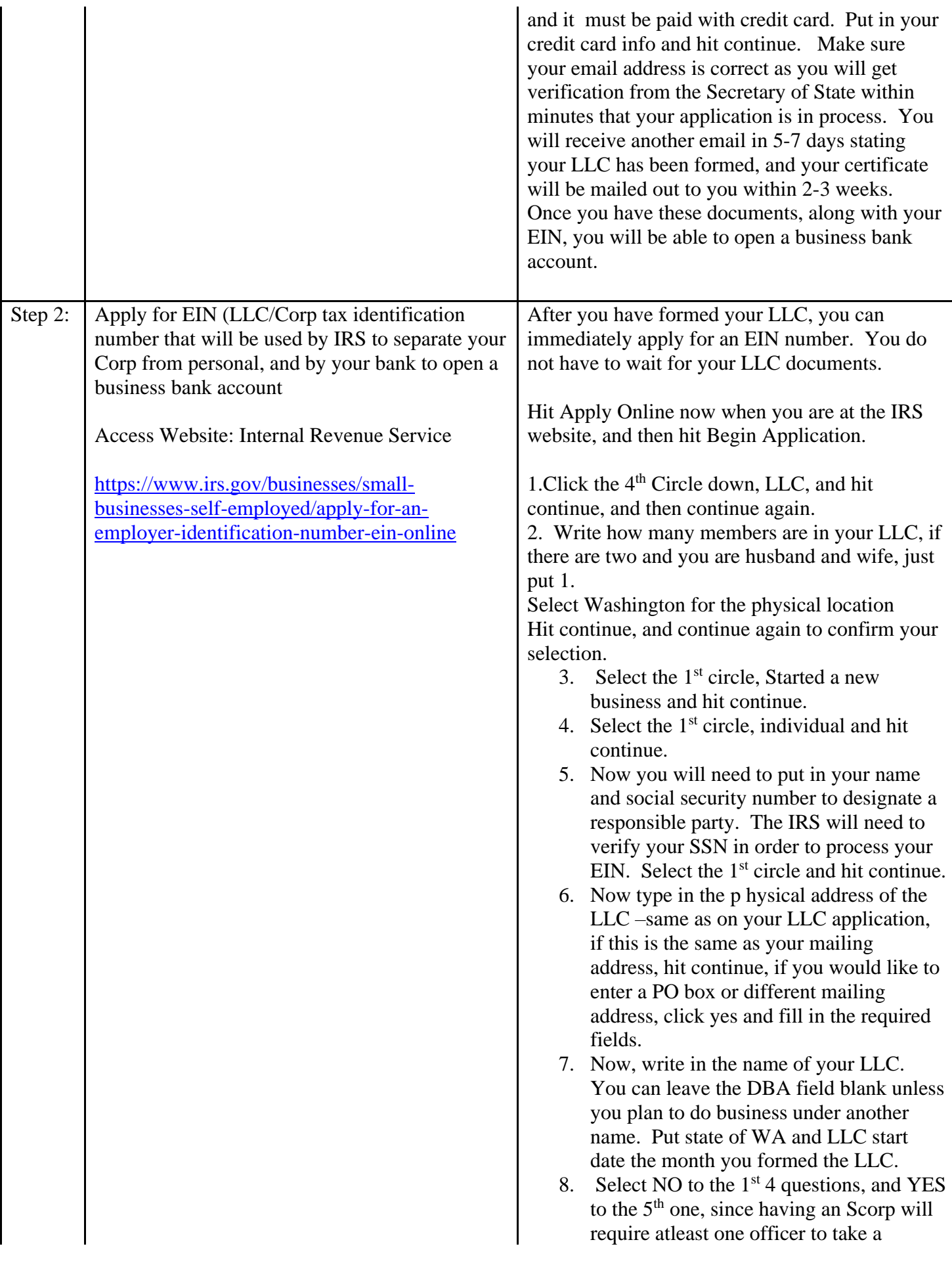

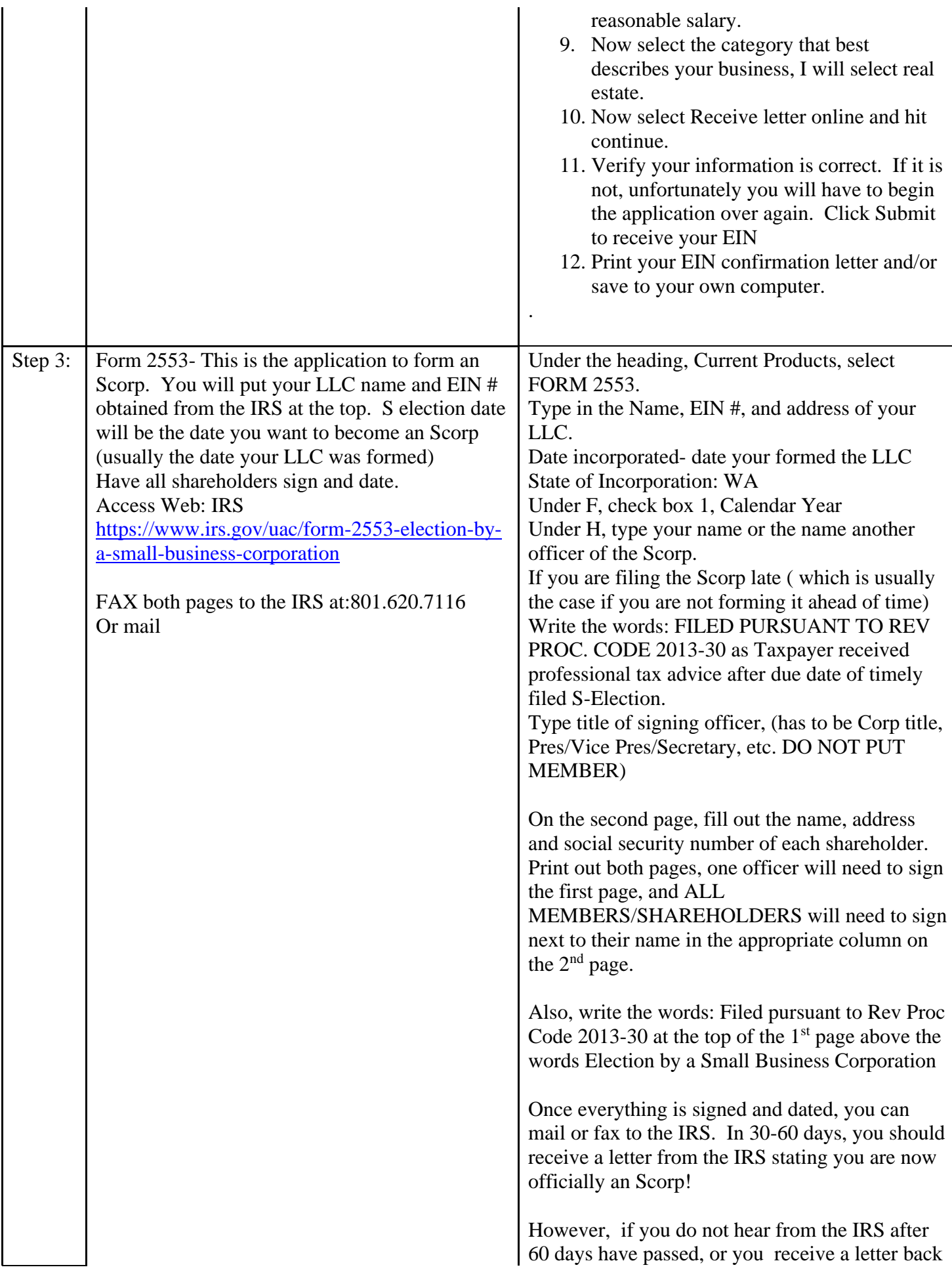

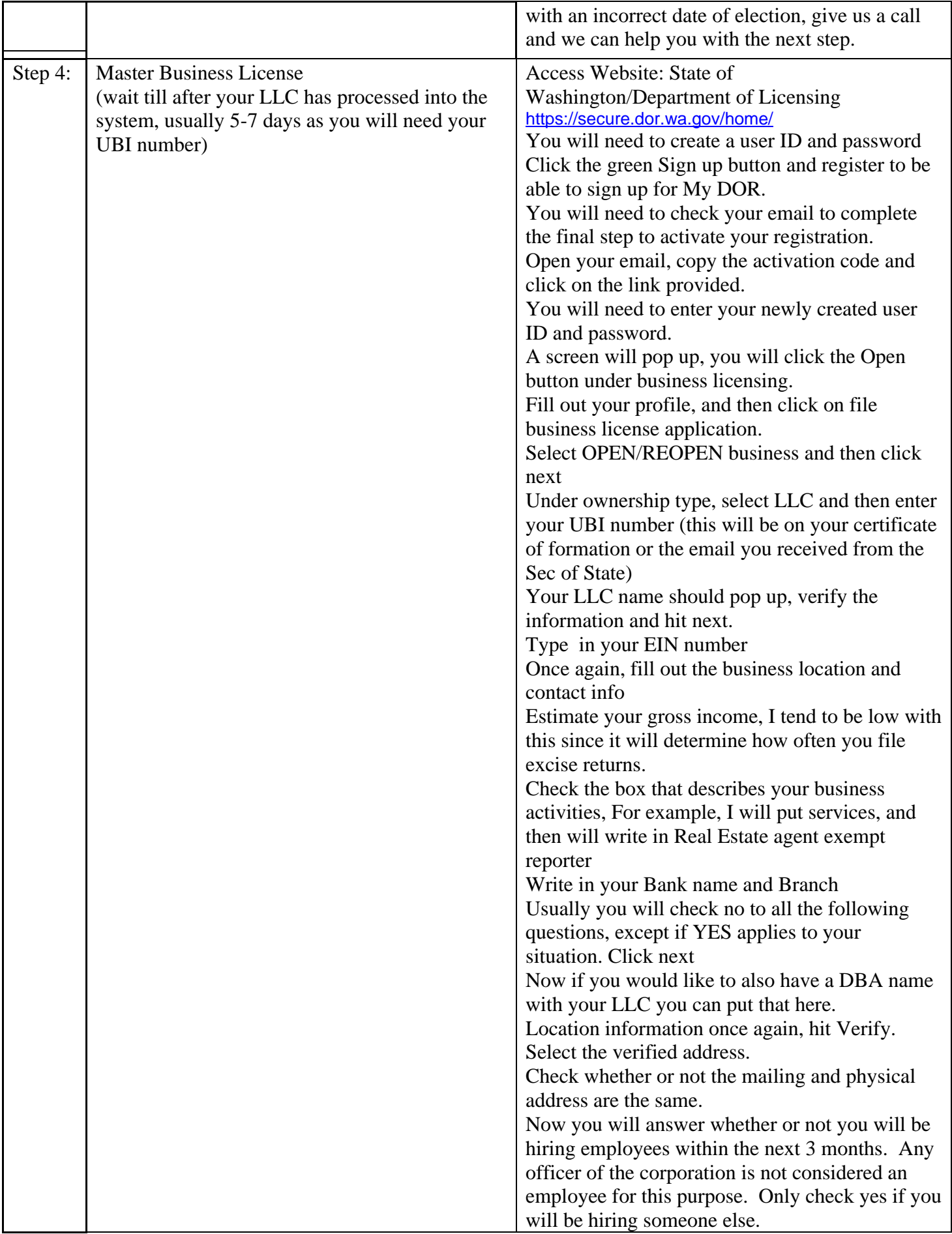

Click next

Select NO to elective workers comp and

excluded employment. Hit next Now type in the information for the governing person, all members may pop up, but you can just fill out the information for one person.

Click Next unless you would like to add additional governing people.

Select cities you will be doing business in, in some cases you will need to apply for city licenses for each one. Hit next.

The endorsement section does not apply to most businesses, but read through the list to double check for your particular business. If none apply hit next.

The initial license fee is 19-24\$, depending on whether or not you choose to register a trade name.

Hit next

You can pay ACH through your bank, and you will need your routing and account #, or you can pay by credit card for an additional fee. Choose and hit next.

Enter your email and credit card information to process.

You will be directed to a payment confirmation screen and you will have the option to print or save your submitted application. Print and/or save the application for your files.

In about 30 days, you will receive information from the DOR with your excise tax filing requirements, and your LNI and ESD rates if you are hiring any employees. You will need to make sure and bring this information to your accountant or bookkeeper as they will need this to file and report all your business taxes.

Your business is now COMPLETE!